# <span id="page-0-0"></span>**Guide de l'utilisateur du moniteur à écran plat Dell™ E1909WDD**

[A propos de votre moniteur](file:///C:/data/Monitors/E1909WDD/fr/ug/about.htm) [Installation du moniteur](file:///C:/data/Monitors/E1909WDD/fr/ug/setup.htm) [Utilisation du moniteur](file:///C:/data/Monitors/E1909WDD/fr/ug/operate.htm) [Guide de dépannage](file:///C:/data/Monitors/E1909WDD/fr/ug/solve.htm)  [Appendice](file:///C:/data/Monitors/E1909WDD/fr/ug/appendx.htm)

#### **Remarques, Avertissements et Mises en garde**

**REMARQUE :** Une REMARQUE indique des informations importantes qui vous aideront à mieux utiliser votre ordinateur.

**AVERTISSEMENT :** Un AVERTISSEMENT indique un risque potentiel de dommage matériel ou de perte de données et vous explique comment éviter ce problème.

**MISE EN GARDE : Une MISE EN GARDE indique un risque potentiel de dommage matériel, de blessure corporelle ou de décès.**

**Les informations contenues dans ce document peuvent être modifiées sans notification préalable. © 2008 Dell Inc. Tous droits réservés.** 

La reproduction de ces documents sous quelque forme que ce soit sans l'autorisation écrite de Dell Inc. est strictement interdite.

Les marques commerciales utilisées dans ce texte: DELL efle logo DELL sont des marques déposées de Dell Inc; Microsoft, Windows, et Windows Vista sont des marques déposées<br>ou des marques commerciales de Microsoft Corporati

D'autres marques commerciales et appellations commerciales peuvent être instancement promier en entrementancem<br>appellations soit à leurs produits. Dell Inc. désavoue tout intérêt propriétaire dans les marques commerciales

#### **Modèle E1909WDDc**

**Septembre 2008 Rév. A00**

#### <span id="page-1-0"></span>**A propos de votre moniteur Guide de l'utilisateur du moniteur à écran plat Dell™ E1909WDD**

- [Contenu de la boîte](#page-1-1)
- [Caractéristiques du produit](#page-1-2)
- [Identifification des pièces et contrôles](#page-2-0)
- **O** [Spécifications du moniteur](#page-4-0)
- **Capacité Plug and Play**
- Qualité du moniteur LCD et politique de pixel
- Consignes d'entretien

#### <span id="page-1-1"></span>**Contenu de la boîte**

Votre moniteur vient avec tous les éléments énumérés ci-dessous. Assurez-vous d'avoir tous les éléments. Si quelque chose manque, [contactez Dell.](file:///C:/data/Monitors/E1909WDD/fr/ug/appendx.htm#Contacting%20Dell2)

**REMARQUE :** Certains éléments sont en option et peuvent ne pas être expédiés avec votre moniteur. Certaines fonctions ou accessoires peuvent ne pas être disponibles dans certains pays.

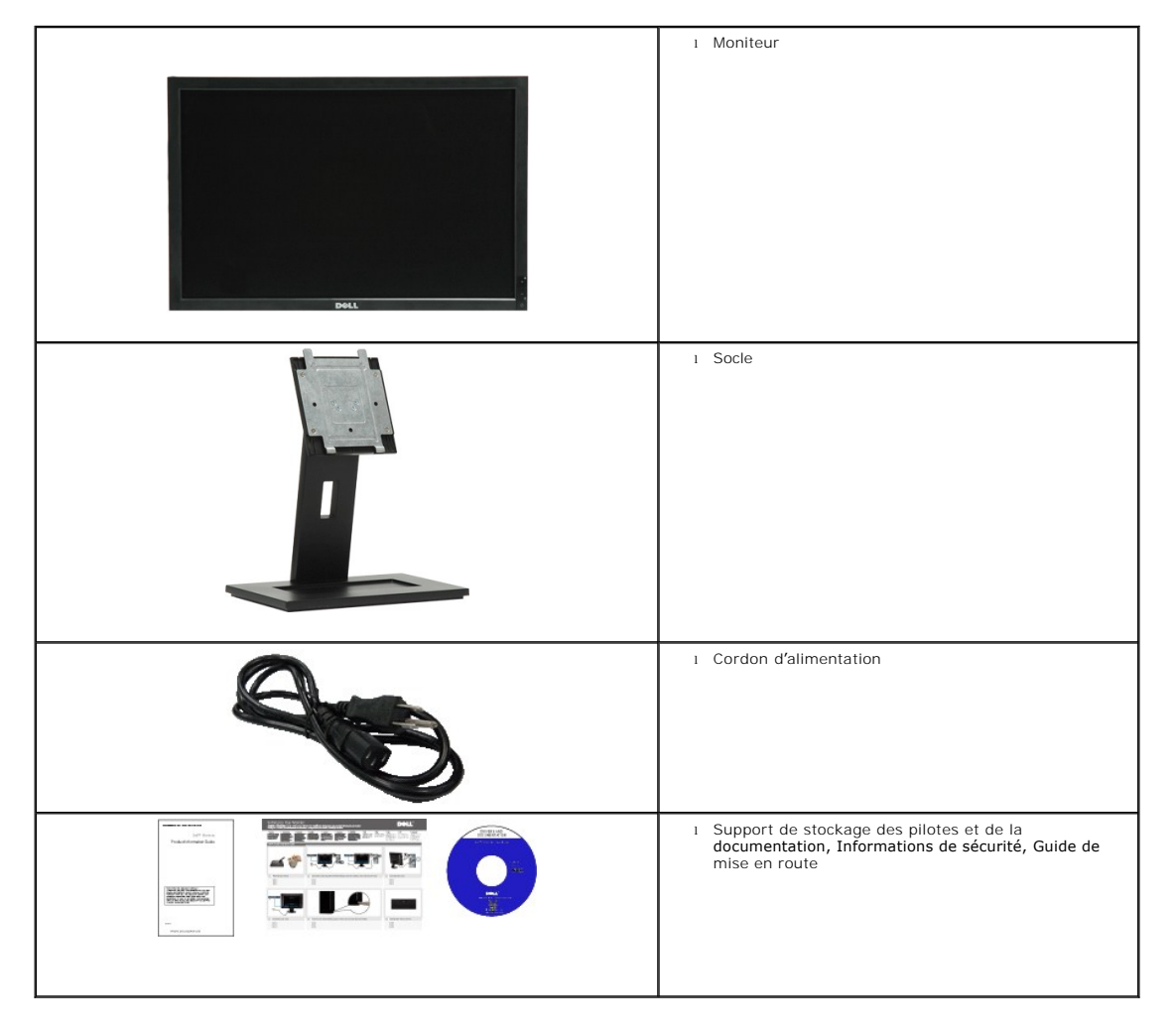

## <span id="page-1-2"></span>**Caractéristiques du produit**

L'écran panneau plat du **E1909WDD** a une matrice active, un transistor en couche mince (TFT) et un affichage à cristaux liquides (ACL) Les principales<br>caractéristiques du moniteur sont les suivantes :

- 19 pouces (482,6mm) diagonale
- Résolution 1440x900, plus mode sécurité avec résolution 640x480.
- Grand angle de visionnement pour pouvoir regarder le moniteur depuis une position assise ou debout ou tout en se déplaçant d'un côté à l'autre.
- Une gamme de solutions de montage avec des orifices de fixation à écartement de 100 mm VESA (Video Electronics Standards Association) et pied amovible.
- Capacité Plug and Play si votre système la prend en charge.

■ Le CD logiciel et de documentation inclut un fichier d'information (INF), un fichier de correspondance des couleurs d'image (ICM) et une documentation sur le produit.

- Fonction d'économie d'énergie pour la conformité à la norme Energy Star.
- Fente de verrouillage de sécurité.
- Conforme EPEAT Gold.

# <span id="page-2-0"></span>**Identifification des pièces et contrôles**

### **Vue de devant**

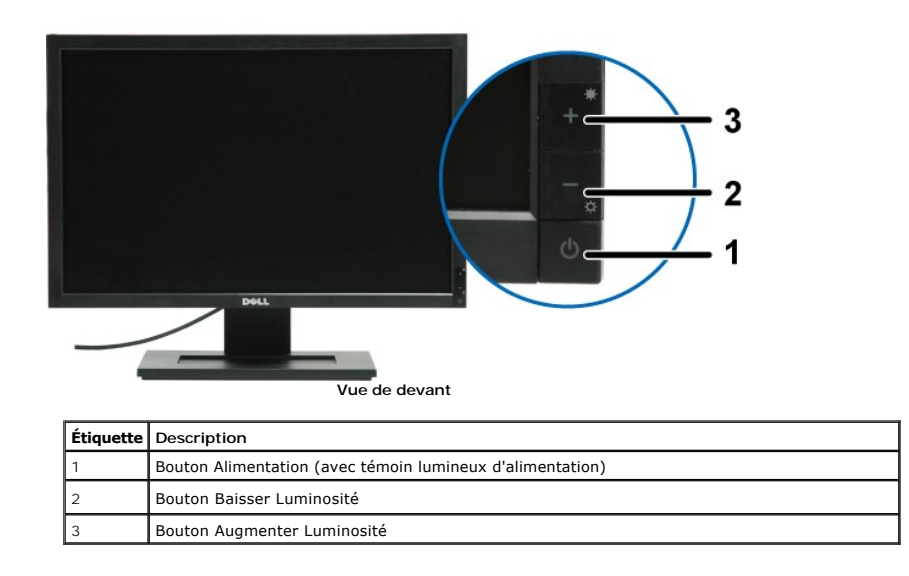

## **Vue de derrière**

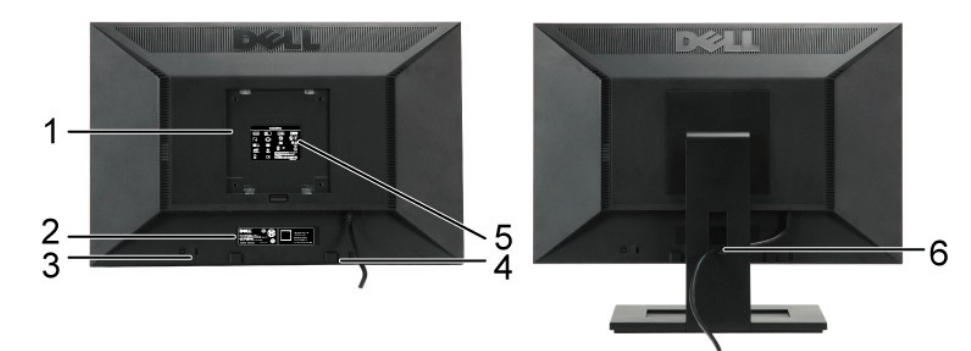

**Vue de derrière Vue de derrière avec la base du moniteur**

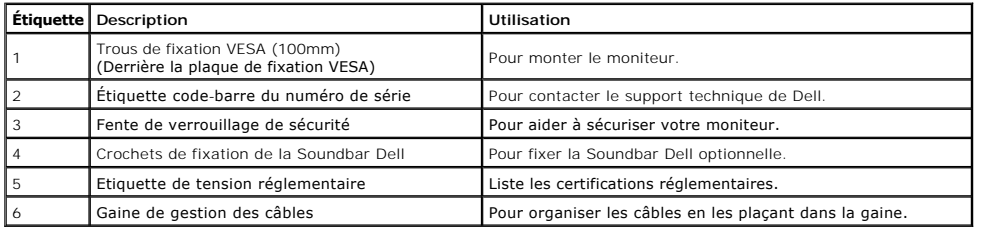

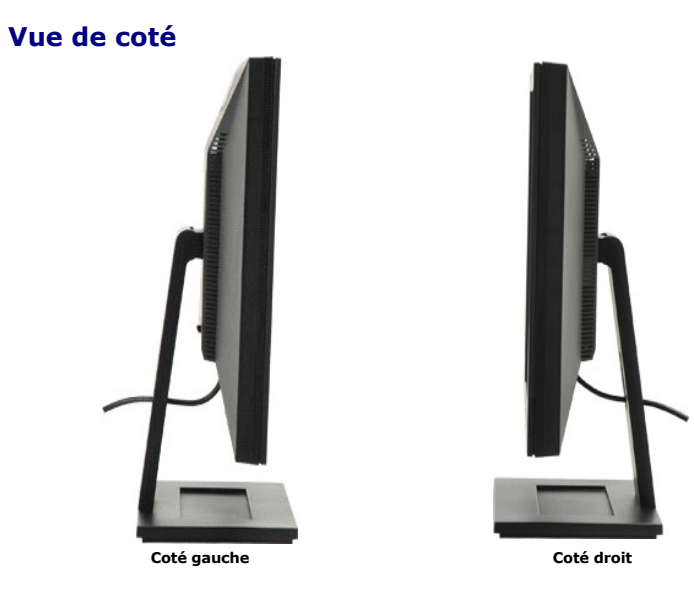

## **Vue de dessous**

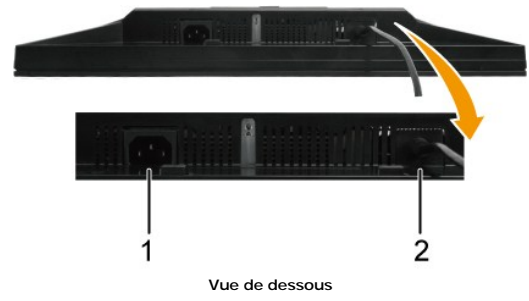

<span id="page-4-1"></span>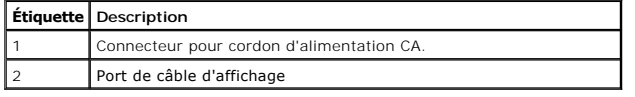

# <span id="page-4-0"></span>**Spécifications du moniteur**

Les sections suivantes vous donnent des informations sur les divers modes de gestion de l'alimentation et les affectations de broches pour les différents connecteurs de votre moniteur.

#### **Modes de gestion d'énergie**

Si vous avez une carte graphique compatible VESA, ou un logiciel installé dans votre PC, le moniteur peut automatiquement réduire sa consommation<br>électrique lorsqu'il n'est pas utilisé. On parle alors de *Mode d'économie d* 

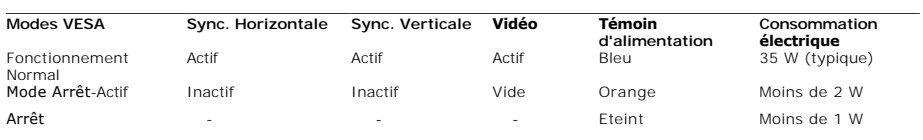

**REMARQUE :** Le moniteur est conforme à **TCO'99** et à **ENERGY STAR**®.

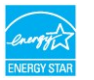

\* La consommation électrique nulle en mode ARRET ne peut être obtenue qu'en déconnectant le câble principal de l'écran.

#### **Assignations des broches**

#### **Connecteur du port d'affichage à 20 broches**

1 3 5 7 9 11 13 15 17 19

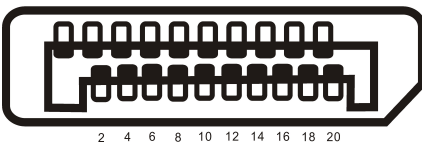

**Broche Numéro Côté 20 broches du câble de signal connecté**

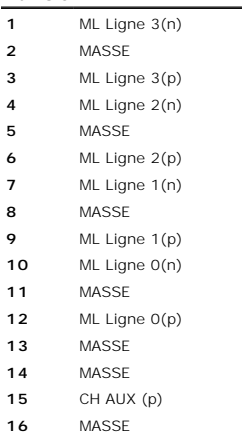

CH AUX (n)

- Détection connexion à chaud
- Retour
- DP ALIM

#### <span id="page-8-0"></span>**Appendice**

**Guide de l'utilisateur du moniteur à écran plat Dell™ E1909WDD**

**O** [Instructions de sécurité](#page-8-1)

Règlement de la FCC (Etats-[Unis seulement\) et autres informations réglementaires](#page-8-2)

**O** [Contacter Dell](#page-8-3)

# <span id="page-8-1"></span>**MISE EN GARDE : Instructions de sécurité**

MISE EN GARDE : L'utilisation de contrôles, réglages ou procédures autres que spécifiés dans cette documentation peut causer l'exposition à un<br>choc, à des risques électriques, et/ou à des risques mécaniques.

Pour plus d'informations sur les consignes de sécurité, voir la page d'information de sécurité qui est livrée avec votre moniteur.

#### <span id="page-8-2"></span>**Règlement de la FCC (Etats-Unis seulement) et autres informations réglementaires**

Pour le règlement de la FCC et les autres informations réglementaires, reportez-vous au site Internet de conformité à la réglementation : **[www.dell.com\regulatory\\_compliance](http://www.dell.com/regulatory_compliance)**.

#### <span id="page-8-3"></span>**Contacter Dell**

**Pour les clients qui résident aux États-Unis, appelez 800-WWW-DELL (800-999-3355).**

**REMARQUE :** Si vous n'avez pas de connexion Internet active, vous pouvez trouver l'information pour nous contacter sur votre facture d'achat, votre bordereau d'emballage, votre relevé ou le catalogue des produits Dell.

Dell offre plusieurs options de services et d'a**ssistance téléphonique et en ligne. La disponibilité peut varier en fonction du pays et du produit, et donc**<br>**certains services peuvent ne pas être disponibles dans votre pay service à la clientèle :**

- 1. Visitez **support.dell.com**.
- 2. Vérifiez votre pays ou région dans le menu **Choisir un Pays/Région** au bas de la page.
- 3. Cliquez sur **Contactez-nous** sur le côté gauche de la page.
- 4. Sélectionnez le lien adéquate du service ou de l'assistance requise.
- 5. Choisissez la méthode pour contacter Dell qui vous convient le mieux.

#### <span id="page-9-0"></span>**Installation de votre moniteur Moniteur à écran plat Dell™ E1909WDD**

#### **Si vous avez un ordinateur de bureau Dell™ ou un ordinateur portable Dell™ avec accès à l'Internet**

1. Allez à **http://support.dell.com,** entrez l'identifiant de dépannage, et téléchargez le dernier pilote pour votre carte graphique.

2. Après avoir installé les pilotes pour votre adaptateur graphique, essayez de redéfinir la résolution à **1440 x 900**.

**REMARQUE** : Si vous ne pouvez pas redéfinir la résolution à 1440 x 900, veuillez contacter Dell™ pour demander des renseignements au sujet d'un<br>adaptateur graphique qui prend en charge ces résolutions.

# <span id="page-10-0"></span>**Installation de votre moniteur**

**Moniteur à écran plat Dell™ E1909WDD**

#### **Si vous n'avez pas un ordinateur de bureau, un ordinateur portable ou une carte graphique Dell™**

1. Cliquez avec le bouton droit sur le Bureau et cliquez sur **Propriétés**.

2. Sélectionnez l'onglet **Réglages**.

3. Sélectionnez **Avancé**.

4. Identifiez votre fournisseur de votre carte graphique à partir de la description en haut de la fenêtre (par exemple NVIDIA, ATI, Intel etc.).

5. Référez-vous au site Internet du fournisseur de votre carte graphique pour un pilote mis à niveau (par exemple, [http://www.ATI.com](http://www.ati.com/) OU http://www.

6. Après avoir installé les pilotes pour votre adaptateur graphique, essayez de redéfinir la résolution à **1440 x 900**.

**REMARQUE** : Si vous ne pouvez régler la résolution à 1440x900, veuillez contacter le fabricant de votre ordinateur ou considérez d'acheter un adaptateur<br>graphique qui prendra en charge la résolution vidéo de 1440 x 900.

#### <span id="page-11-0"></span>**Utilisation du moniteur Guide de l'utilisateur du moniteur à écran plat Dell™ E1909WDD**

- [Régler la résolution optimale](#page-11-1)
- [Utiliser l'inclinaison](#page-11-2)
- **[Restaurer le niveau de luminosité par défaut](#page-11-3)**

### <span id="page-11-1"></span>**Régler la résolution optimale**

Pour régler le moniteur sur la résolution optimale :

- 1. Cliquez avec le bouton droit sur le Bureau et sélectionnez **Propriétés**.
- 2. Sélectionnez l'onglet **Réglages**. 3. Réglez la résolution de l'écran sur 1440 x 900.
- 4. Cliquez sur **OK**.
- 

Si vous ne voyez pas l'option 1440 x 900, vous avez peut-être besoin de mettre à jour votre pilote graphique. Selon votre ordinateur, menez à bien l'une des procédures suivantes.

- 
- si vous possédez un ordinateur de bureau ou portable Dell :<br>o Allez sur le site **suppor**t.dell.com, entrez votre code de service et téléchargez le dernier pilote pour votre carte graphique.<br>si vous n'utilisez pas un ordina
	-
	- o Allez sur le site de support de votre ordinateur et téléchargez les derniers pilotes graphiques. o Allez sur le site de support de votre carte et téléchargez les derniers pilotes graphiques.

#### <span id="page-11-2"></span>**Utiliser l'inclinaison**

#### **Inclinaison**

Le socle intégré vous permet d'incliner le moniteur pour obtenir un angle de vue optimal.

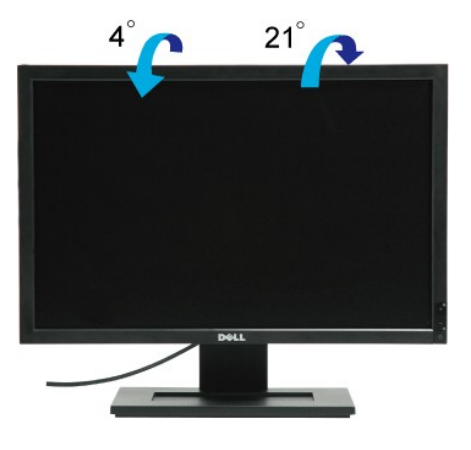

**REMARQUE :** La base est détachée lorsque le moniteur est livré depuis l'usine.

#### <span id="page-11-3"></span>**Restaurer le niveau de luminosité par défaut**

Pour restaurer la luminosité par défaut :

- 1. Eteignez le moniteur à l'aide du bouton d'alimentation.<br>2. Pressez et maintenez le bouton +.
- 2. Pressez et maintenez le bouton<br>3. Allumez le moniteur à l'aide du b 3. Allumez le moniteur à l'aide du bouton d'alimentation.
- 4. Libérez le bouton +.

Le niveau de luminosité est restauré au niveau de luminosité par défaut.

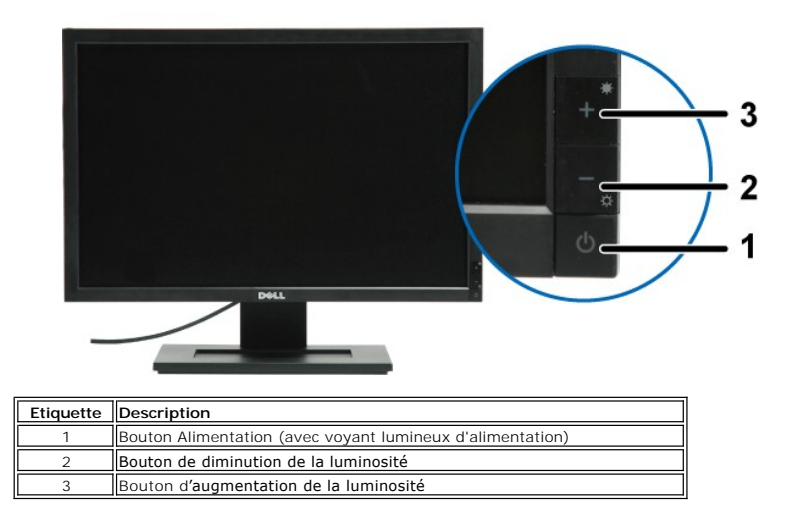

# **Utilisation du moniteur**

**Guide Utilisateur du moniteur à écran plat Dell™ E1709W**

- [Utiliser les commandes du panneau frontal](#page-13-0)
- [Utiliser le menu sur écran \(OSD\)](#page-14-0)
- **[Régler la résolution optimale](#page-19-0)**
- [Utiliser le Pivotement](#page-19-1)

#### <span id="page-13-0"></span>**Utiliser le Panneau Frontal**

Utilisez les boutons sur le panneau frontal du moniteur pour régler les caractéristiques de l'image affichée. Quand vous utilisez ces boutons pour régler les<br>commandes, un OSD affiche les valeurs numériques des caractérist

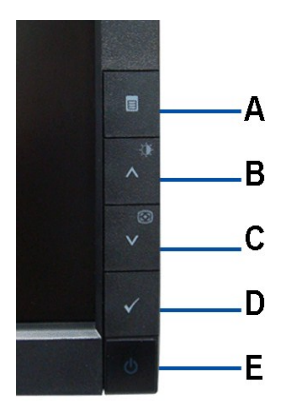

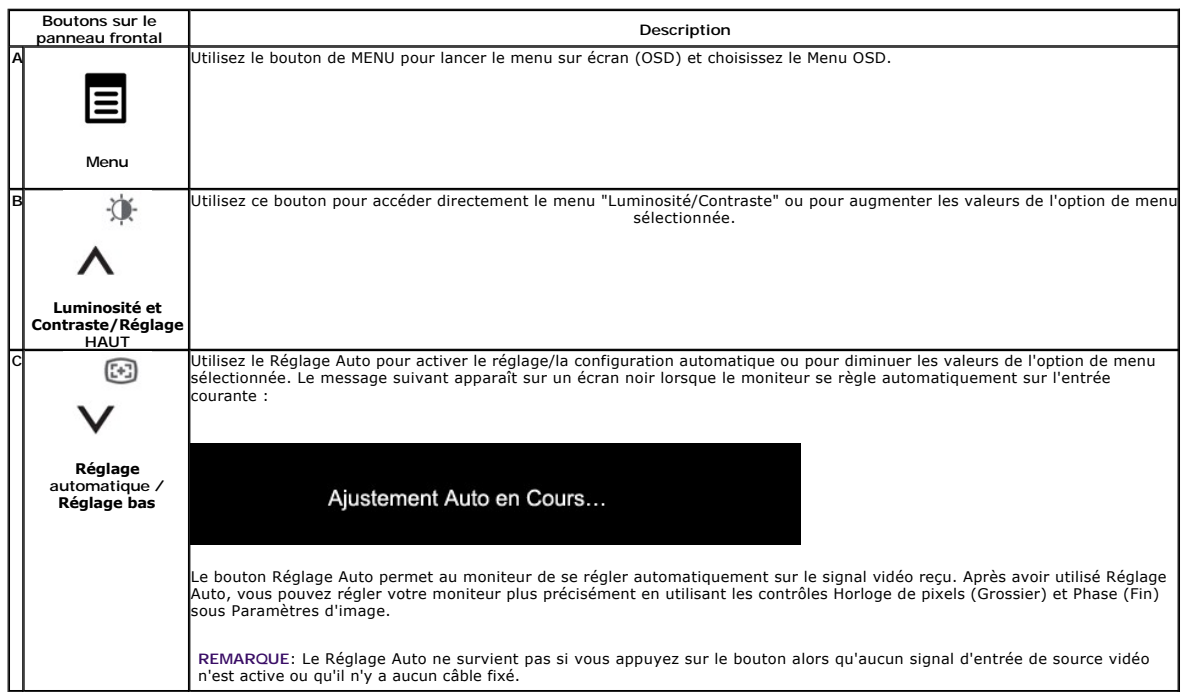

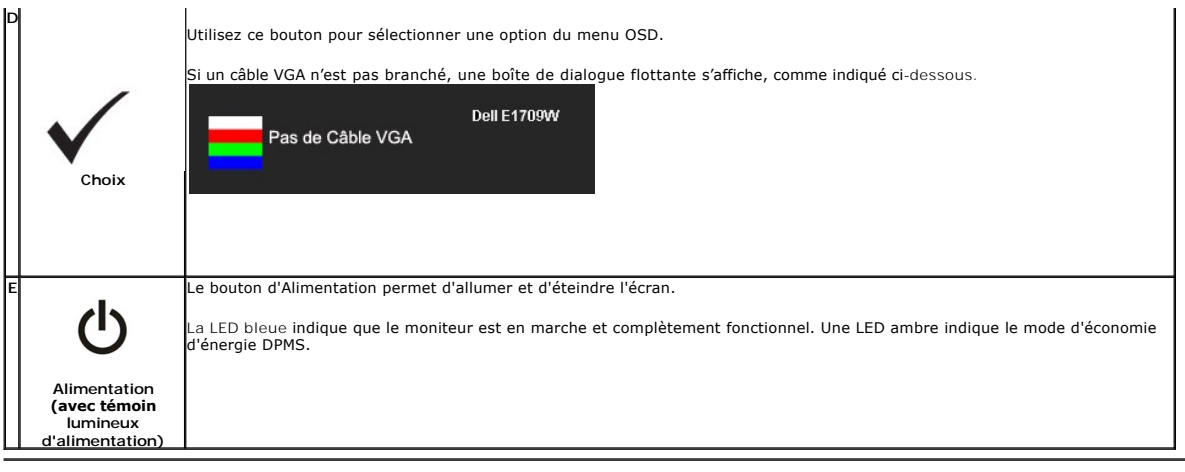

# <span id="page-14-0"></span>**Utiliser le menu sur écran (OSD)**

#### **Accéder au système de menu**

**Icône Menu et Sous- Menus**

**Description**

REMARQUE : Si vous modifiez les réglages de l'écran et si ensuite vous accédez à un autre menu ou si vous quittez le menu OSD, le moniteur enregistre<br>automatiquement toutes ces modifications. Si vous attendez que l'OSD dis

1.Enfoncez le bouton de MENU pour lancer le menu OSD et afficher le menu principal.

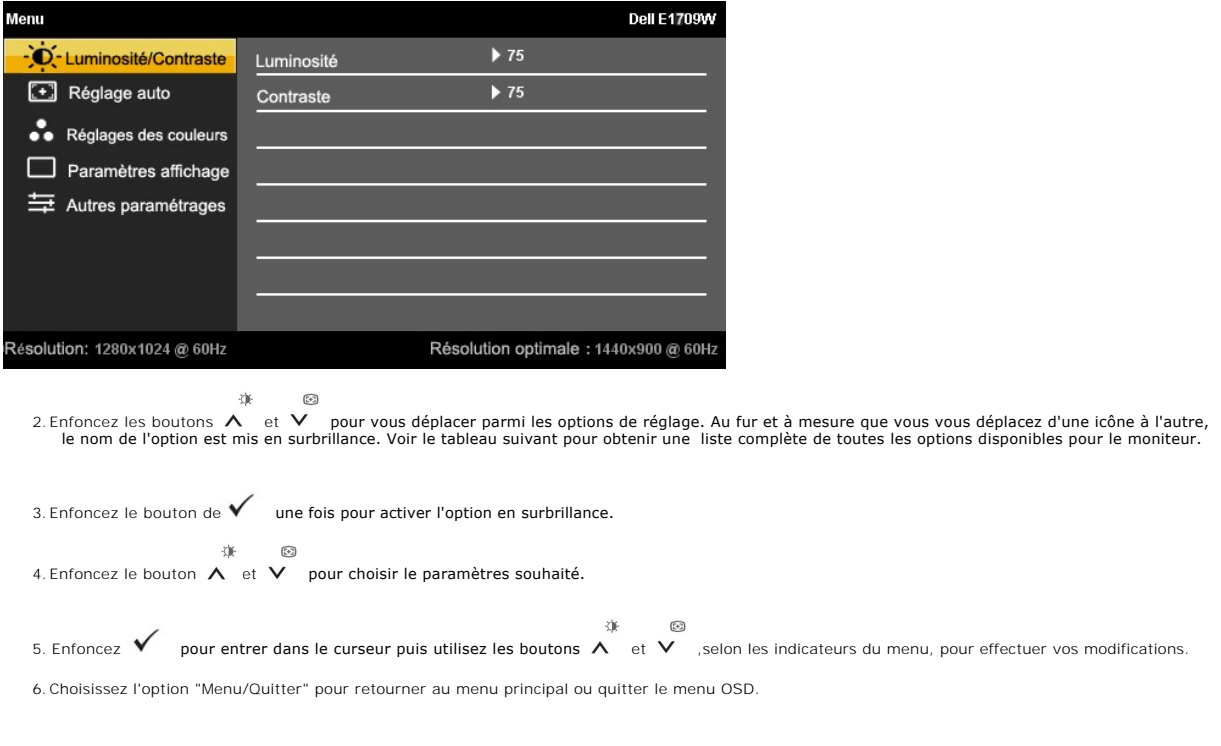

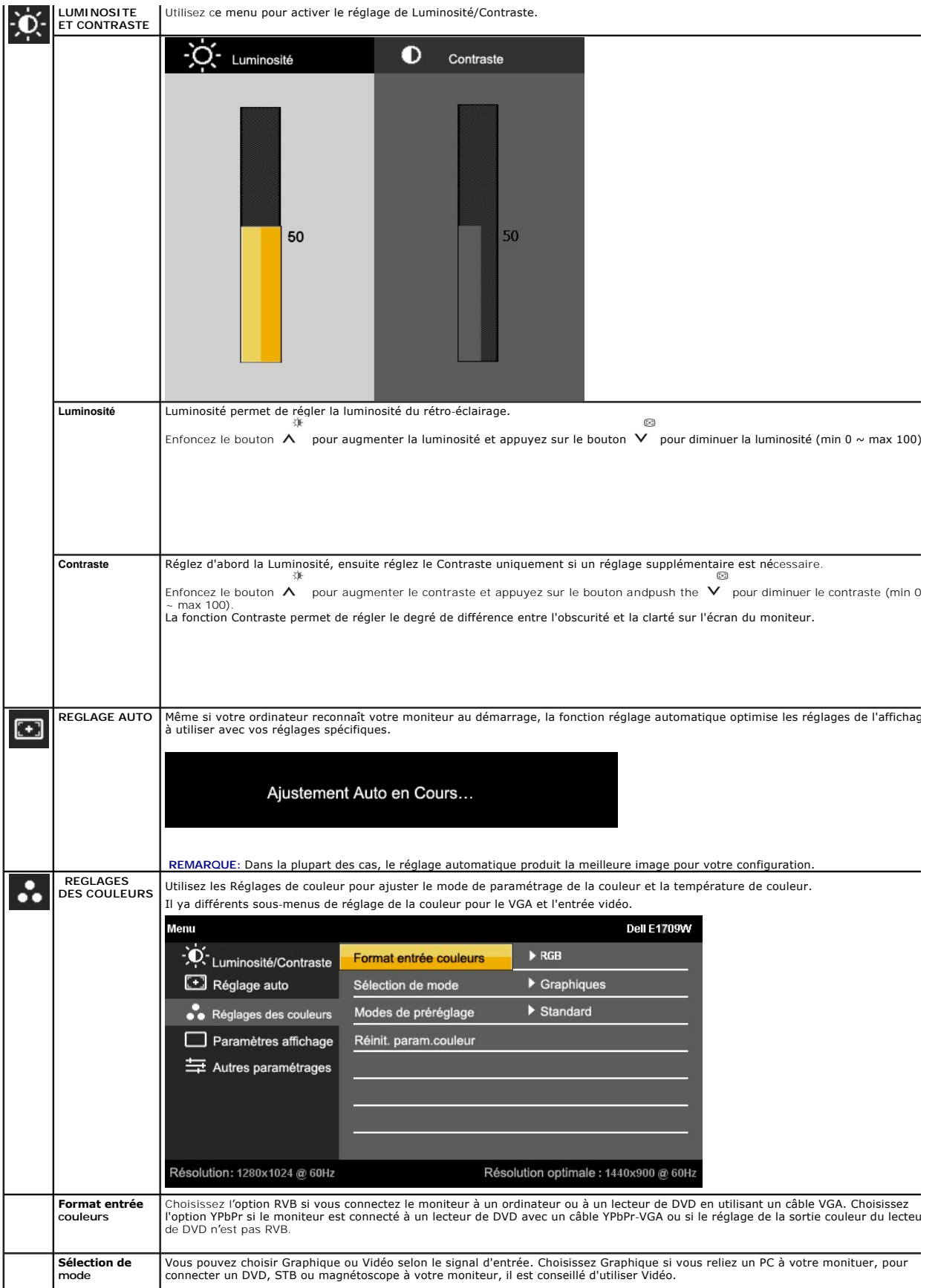

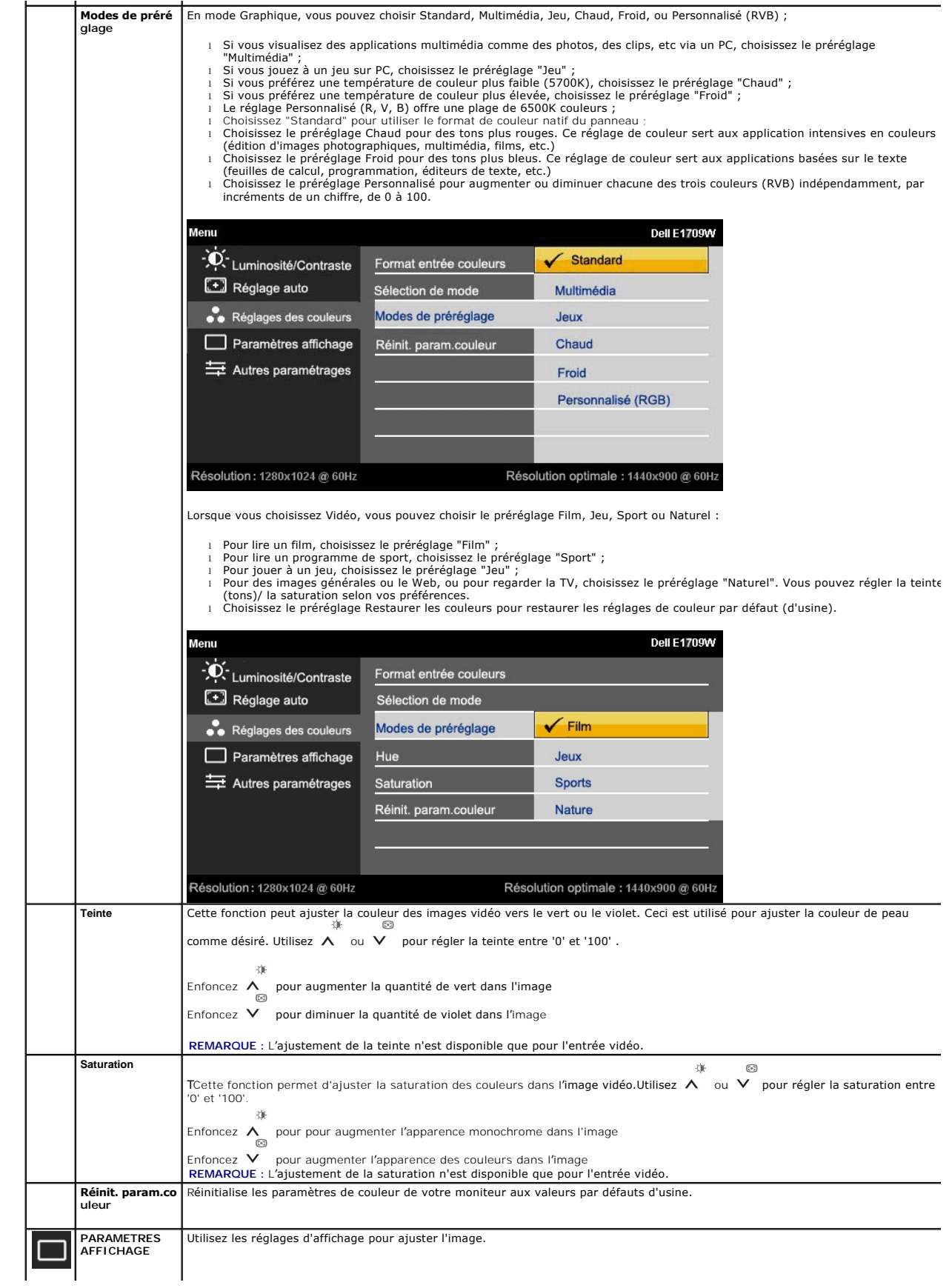

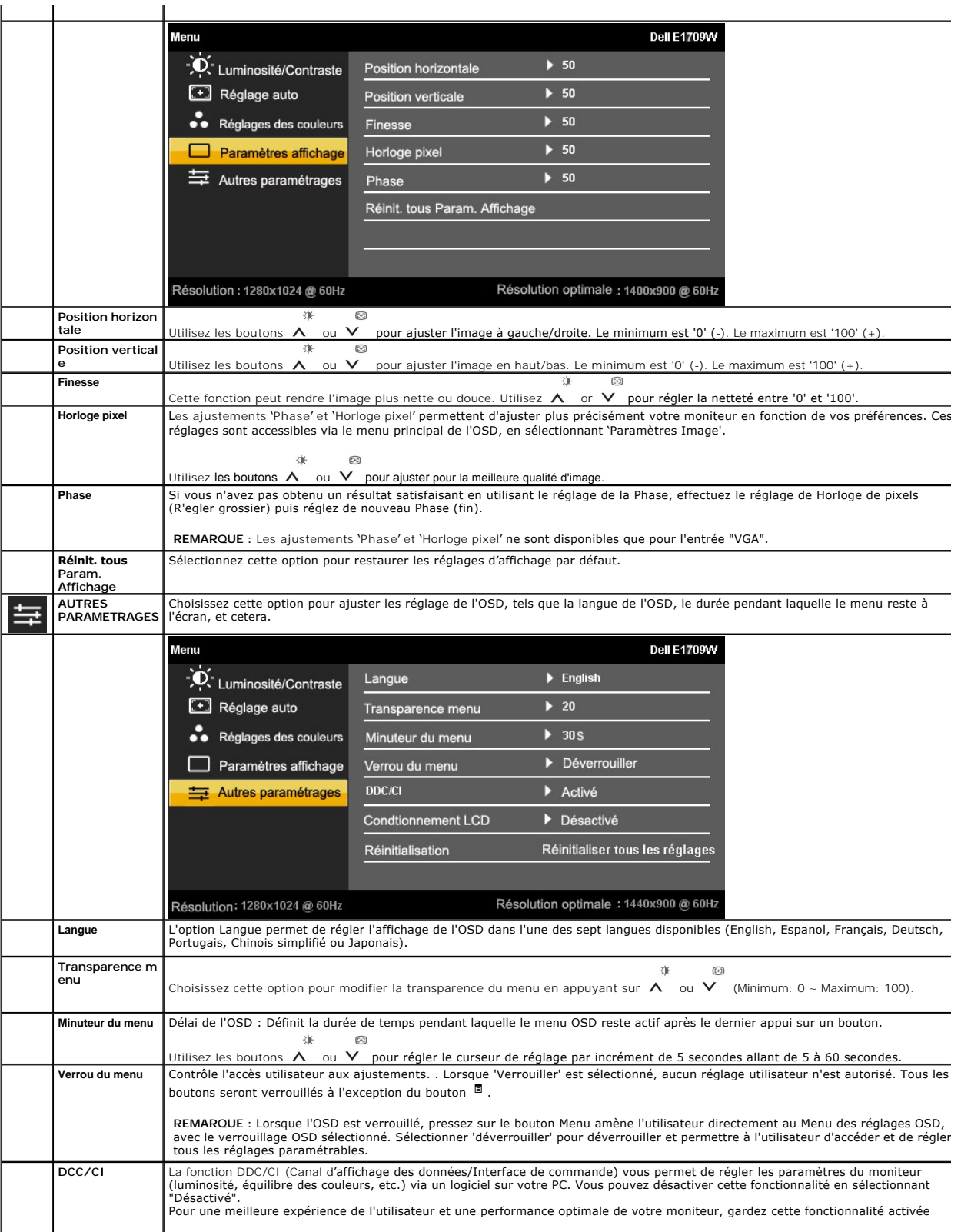

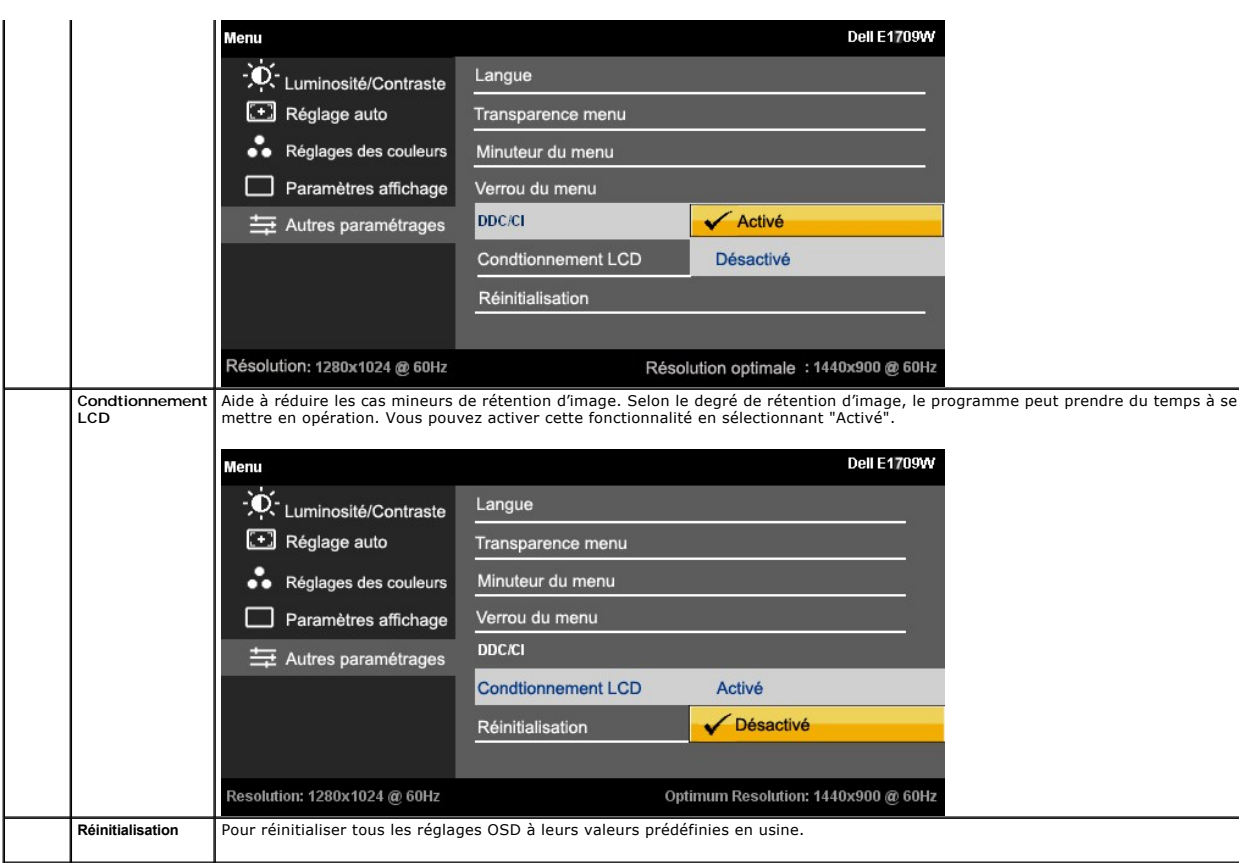

#### **Messages d'avertissement OSD**

L'un des messages d'avertissement suivants peut apparaître à l'écran indiquant que le moniteur est hors des limites de synchronisation :

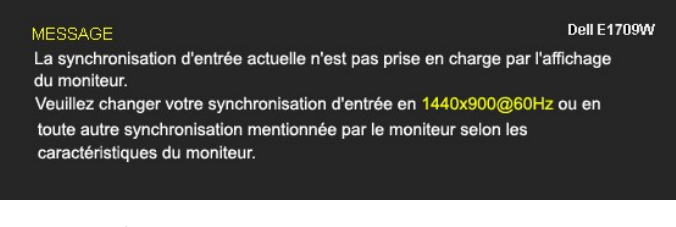

Cela signifie que l'écran ne peut pas se synchroniser avec le signal reçu depuis l'ordinateur. Voir <u>Spécifications de l'écran</u> pour connaître les<br>limites des fréquences Horizontale et Verticale adressables par ce moniteur

Vous verrez le message suivant avant que la fonction DDC/CI ne soit désactivée.

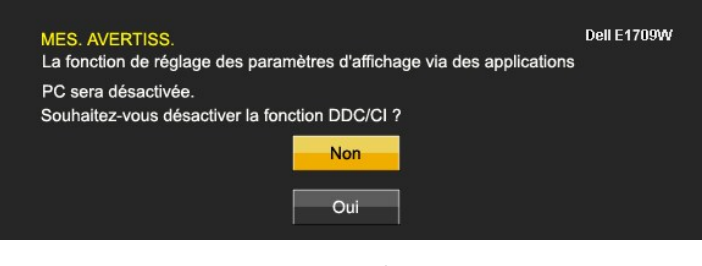

Lorsque le moniteur entre en mode d'Economie d'énergie, le message suivant s'affiche

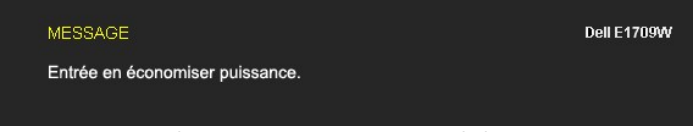

Activez l'ordinateur et réveillez le moniteur pour obtenir l'accès à l'[OSD](#page-14-0)

Si vous appuyez sur un des boutons autre que le bouton d'alimentation, l'un des messages suivants apparaît selon l'entrée choisie :

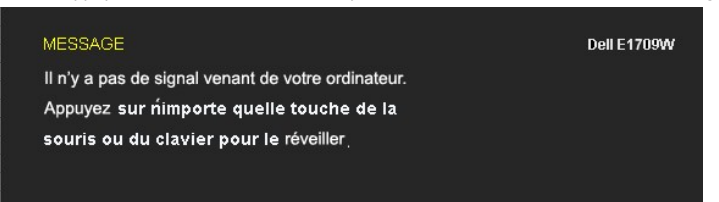

Si un câble VGA n'est pas branché, une boîte de dialogue flottante s'affiche, comme indiqué ci-dessous.

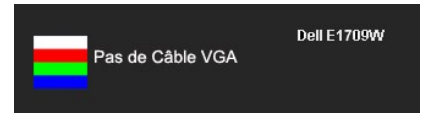

Voir [Solutions des problèmes](file:///C:/data/Monitors/E1909WDD/fr/ug/solve.htm) pour plus d'informations.

# <span id="page-19-0"></span>**Régler la résolution optimale**

Pour configurer la résolution optimale pour le moniteur :

- 1. Cliquez avec le bouton droit sur le Bureau et sélectionnez **Propriétés(Properties)**.
- 2. Sélectionnez l'onglet **Réglages**. 3. Réglez la résolution de l'écran sur 1440 x 900.
- 
- 4. Cliquez sur **OK**.

Si vous ne voyez pas l'option 1440 x 900, vous avez peut-être besoin de mettre à jour votre pilote graphique. Selon votre ordinateur, menez à bien l'une des procédures suivantes :

- 
- l Si vous avez un ordinateur de bureau ou portable Dell : ¡ Allez sur le site **support.dell.com**, saisissez l'identifiant de dépannage, et téléchargez le dernier pilote pour votre carte graphique.
	-
- Si vous utilisez un ordinateur d'une marque autre que Dell (portable ou de bureau) :<br>o Allez sur le site de support de votre ordinateur et téléchargez les derniers pilotes graphiques.<br>o Allez sur le site de support de votr

#### <span id="page-19-1"></span>**Utiliser l'inclinaison**

#### **Inclinaison**

Avec la base intégrée, vous pouvez incliner votre écran pour qu'il s'adapte au mieux à vos besoins de vision.

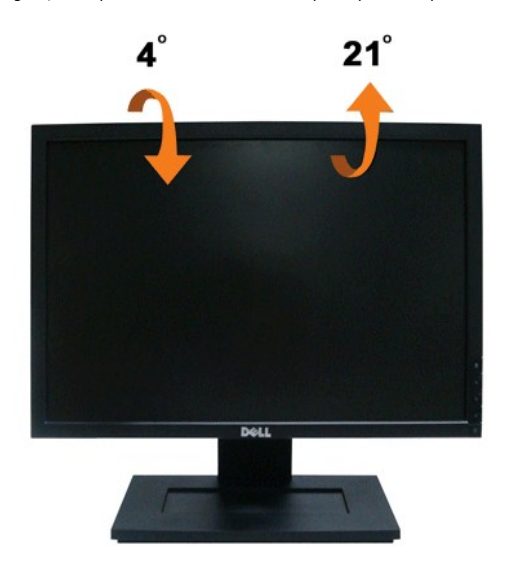

**REMARQUE :** La base est détachée lorsque l'écran est livré depuis l'usine.

# <span id="page-21-0"></span>**Installation de votre moniteur**

**Moniteur à écran plat Dell™ E1909WDD**

# **Réglage de la résolution de l'affichage à 1440 X 900 (Optimal)**

Pour un fonctionnement optimal du moniteur lors de l'utilisation des systèmes d'exploitation Microsoft Windows, réglez la résolution d'affichage sur 1440 x 900 pixels en suivant les étapes suivantes :

1. Cliquez avec le bouton droit sur le Bureau et cliquez sur **Propriétés**.

2. Sélectionnez l'onglet **Réglages**.

3. Déplacez le curseur à barre vers la droite en appuyant et maintenant enfoncé le bouton gauche de la souris et réglez la résolution de l'écran sur **1440X900**.

4. Cliquez sur **OK**.

Si vous ne voyez pas l'option 1440X900, vous avez peut-être besoin de mettre à jour votre pilote graphique. Veuillez choisir le scénario ci-dessous qui<br>décrit le mieux le système d'ordinateur que vous utilisez, et suivez l

**1 : [Si vous avez un ordinateur de bureau Dell™ ou un ordinateur portable Dell™ avec accès à l'Internet.](file:///C:/data/Monitors/E1909WDD/fr/ug/internet.htm)**

**2 : [Si vous n'avez pas un ordinateur de bureau, un ordinateur portable ou une carte graphique Dell™.](file:///C:/data/Monitors/E1909WDD/fr/ug/non-dell.htm)**

# <span id="page-22-0"></span>**Moniteur à écran plat Dell™ E1909WDD**

[Guide de l'utilisateur](file:///C:/data/Monitors/E1909WDD/fr/ug/index.htm)

[Réglage de la résolution d'affichage sur 1440x900 \(optimal\)](file:///C:/data/Monitors/E1909WDD/fr/ug/optimal.htm)

## **Les informations contenues dans ce document peuvent être modifiées sans notification préalable. © 2008 Dell Inc. Tous droits réservés.**

La reproduction de ces documents sous quelque forme que ce soit sans l'autorisation écrite de Dell Inc. est strictement interdite.

Les marques commerciales utilisées dans ce texte: *DEL*L et le logo *DELL* sont des marques déposées de Dell Inc; *Microsoft, Windows,* et *Windows Vista* sont des marques déposées<br>ou des marques commerciales de Microsoft

D'autres marques commerciales et appellations commerciales peuvent être instancement promier en entrementancem<br>appellations soit à leurs produits. Dell Inc. désavoue tout intérêt propriétaire dans les marques commerciales

**Modèle E1909WDDc**

**Septembre 2008 Rév. A00**

#### <span id="page-23-0"></span>**Installation du moniteur Guide de l'utilisateur du moniteur à écran plat Dell™ E1909WDD**

- [Fixer la base](#page-23-1)
- [Connecter votre moniteur](#page-23-2)
- [Organiser vos câbles](#page-24-0)
- [Attacher la Soundbar \(optionnel\)](#page-24-1)
- [Retirer la base](#page-25-0)
- $\bullet$  Montage mural (optional)

#### <span id="page-23-1"></span>**Attacher la base**

**REMARQUE :** La base est détachée lorsque le moniteur est livré depuis l'usine.

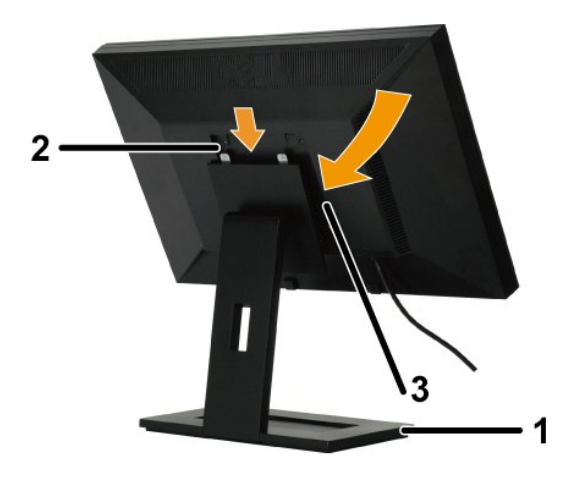

Pour attacher la base sur le support :

- 
- 1. Posez la base sur une surface horizontale.<br>2. Alignez les rainures situées sur l'écran avec les deux dents sur la base supérieure.<br>3. Baissez le moniteur pour que la partie d'installation du moniteur clique/s'atta

#### <span id="page-23-2"></span>**Connecter votre moniteur**

**MISE EN GARDE** : Avant de débuter quelque procédure que ce soit de cette section, suivez les [Instructions de sécurité](file:///C:/data/Monitors/E1909WDD/fr/ug/appendx.htm#Safety%20Information).

Pour connecter votre moniteur à l'ordinateur :

- 1. Eteignez votre ordinateur et débranchez son câble d'alimentation. 2. Connectez le moniteur à l'ordinateur.
- 

#### **Connecter le moniteur**

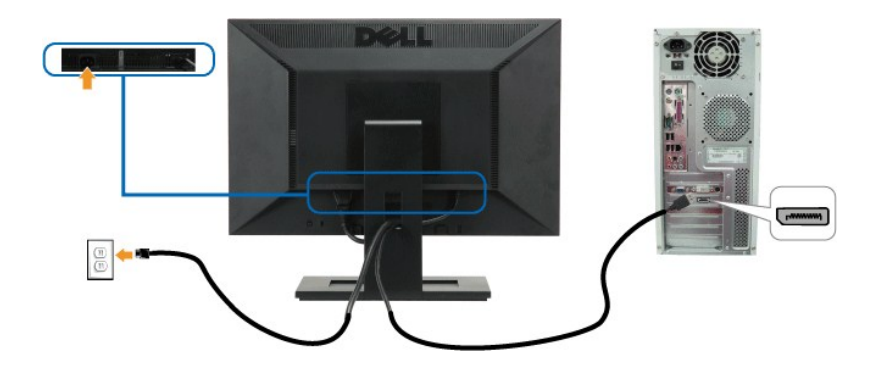

**Z REMARQUE :** Les illustrations ne sont qu'à titre indicatif seulement. L'apparence de l'ordinateur peut varier.

# <span id="page-24-0"></span>**Organiser vos câbles**

![](_page_24_Picture_3.jpeg)

Après avoir branché tous les câbles nécessaires sur moniteur et votre ordinateur, (Voir [Connecter votre écran](#page-23-2)), utilisez la gaine de câbles pour aménager soigneusement tous les câbles comme illustré ci-dessus.

### <span id="page-24-1"></span>**Attacher la Soundbar (optionnel)**

![](_page_24_Picture_6.jpeg)

**AVERTISSEMENT :** Ne pas utiliser de périphérique autre que la Soundbar Dell.

Pour attacher la Soundbar :

- 1. À l'arrière du moniteur, attachez la Soundbar en alignant les deux fentes de la Soundbar avec les deux crochets situés en bas du moniteur.
- 2. Faites glisser la Soundbar vers la gauche jusqu'à ce qu'elle se mette en place.
- 3. Connectez la Soundbar à la brique d'alimentation.
- 4. Branchez le cordon d'alimentation de la brique sur une prise de courant.
- 5. Insérez la mini prise stéréo verte sortant de l'arrière de la Soundbar dans la prise de sortie audio de votre ordinateur.

## <span id="page-25-0"></span>**Retirer la base**

**REMARQUE :** Après avoir placé l'écran du moniteur sur un chiffon ou un coussin doux, appuyez et maintenez enfoncé le bouton d'ouverture LCD et enlevez la base

![](_page_25_Picture_2.jpeg)

Pour retirer la base du support :

- 1. Appuyez sur le bouton de détachement de la base pour détacher la base.
- 2. Enlevez la base du support du moniteur.

#### <span id="page-25-1"></span>**Montage mural (optionnel)**

Référez-vous aux instructions fournies avec le kit de montage de la base. Pour convertir votre écran LCD, d'un écran de bureau à un écran mural, procédez de la manière suivante :

- 
- 
- 
- 1. Vérifiez que le bouton d'alimentation est sur Eteint, et débranchez le cordon d'alimentation.<br>2. Posez l'écran LCD, face à terre, sur une couverture douce.<br>3. Enlevez l'ensemble de la base de derrière d'écran LCD en app
- 

*A* REMARQUE : A utiliser seulement avec un support de montage mural listé UL avec un poids/une charge minimale : 4,44kg. .

# <span id="page-26-0"></span>**Guide de dépannage**

**Moniteur à écran plat Dell™ E1909WDD**

- **[Problèmes généraux](#page-26-1)**
- **[Problèmes spécifiques au produit](#page-27-0)**
- **O** [Problème avec la Soundbar Dell](#page-27-1)

**MISE EN GARDE :** Avant de débuter quelque procédure que ce soit de cette section, suivez les [Instructions de sécurité](file:///C:/data/Monitors/E1909WDD/fr/ug/appendx.htm#Safety%20Information).

# **Diagnostiques intégrés**

Votre moniteur a un outil de diagnostic intégré qui vous aide à déterminer si l'anomalie d'écran que vous avez est un problème inhérent avec votre monitor, ou avec votre ordinateur et carte graphique

**REMARQUE :**Vous pouvez effectuer le diagnostic intégré quand le câble vidéo est débranché et le monitor est en *mode de test automatique*.

Pour exécuter le diagnostic intégré :

- 1. Assurez-vous que l'écran est propre (pas de particules de poussière sur la surface de l'écran). 2. Débranchez le câble vidéo à l'arrière de l'ordinateur ou du moniteur. Le moniteur alors va dans le mode test automatique.
- 
- 3. Appuyez et maintenez enfoncé les boutons **+** et **-** du panneau frontal, simultanément pendant 2 secondes. Un écran gris apparaît.

![](_page_26_Picture_14.jpeg)

#### **Étiquette Description** Bouton Alimentation (avec témoin lumineux d'alimentation) 2 Bouton Baisser Luminosité Bouton Augmenter Luminosité

4. Examinez soigneusement l'écran pour des anomalies. 5. Appuyez de nouveau sur le bouton **+** du panneau. La couleur de l'écran change à rouge.

- 6. Examinez l'écran pour des anomalies quelconques.
- 7. Répétez les étapes 5 et 6 pour inspecter l'écran avec les couleurs vert, bleu et blanc.

Le test est terminé quand l'écran blanc apparaît. Pour quitter, appuyez de nouveau sur le bouton *+*.

Si vous ne détectez pas d'anomalies quelconques lors de l'utilisation de l'outil de diagnostic intégré, le moniteur fonctionne correctement. Vérifiez la carte<br>vidéo et l'ordinateur.

### <span id="page-26-1"></span>**Problèmes généraux**

Le tableau suivant contient les informations générales relatives aux problèmes courants de l'écran que vous pouvez rencontrer et les possibles solutions.

![](_page_26_Picture_233.jpeg)

![](_page_27_Picture_472.jpeg)

# <span id="page-27-0"></span>**Problèmes spécifiques au produit**

![](_page_27_Picture_473.jpeg)

# <span id="page-27-1"></span>**Problèmes avec la Soundbar Dell™**

![](_page_27_Picture_474.jpeg)

![](_page_28_Picture_210.jpeg)